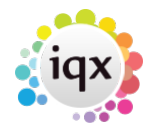

## **Timesheet Image linking and completion**

Timehseet images can be linked to an IQX timesheet so that the image can be added to the invoice PDF for printing or sending by email.

- 1. Timesheet images arriving by fax or email.
	- 1. If the timesheet image is for **all** the shifts in the week for that Temp and site save to the **N:/IQXTIMESHEETS** folder with the name as front of file name e.g. 9288913y598u092509.pdf should be saved as something like:
		- 1. JoeBloggs9288913y598u092509.pdf or
		- 2. Bloggs9288913y598u092509.pdf or
		- 3. Bloggs ward x week52.pdf for example, choose a format that suits.
	- 2. If the timesheet image is for **just one** of several shifts in the week for that site, or contains images for other sites too - save to the **N:/IQXTIMESHEETS Merge or Split** folder, again with at least the name in front of the filename so they can be merged or split as required.
- 2. Timesheet images arriving in paper form. Scan and save to the **N:/IQXTIMESHEETS** folder.

Merge or Split the images in **N:/IQXTIMESHEETS merge or split** using the PDFill PDF Tools, saving the results in **N:/IQXTIMESHEETS** and deleting the originals so that the merge or split folder is empty.

## **Using the images to complete timesheets in IQX**

- 1. Open the Temp Desk form,
	- $\circ$  Select the first temp desk,
	- Check the week is correct,
	- o Select the Timesheets view and use the CREATE button to create blue provisional timesheets from the booked shifts.
	- o Repeat for each Temp Desk.

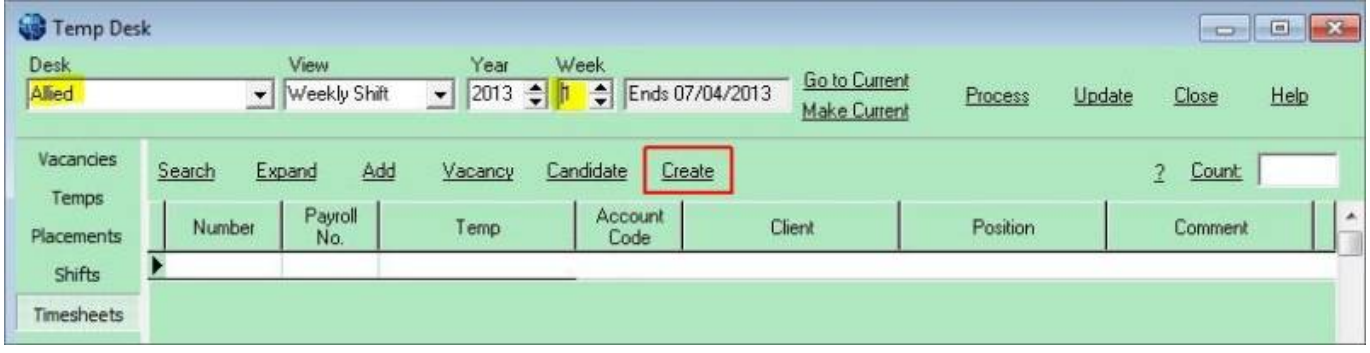

From: <https://iqxusers.co.uk/iqxhelp/> - **iqx**

Permanent link: **[https://iqxusers.co.uk/iqxhelp/doku.php?id=quick\\_guides-7&rev=1367248859](https://iqxusers.co.uk/iqxhelp/doku.php?id=quick_guides-7&rev=1367248859)**

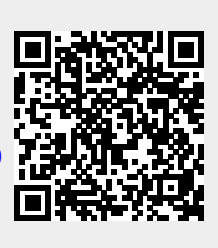

Last update: **2017/11/16 21:57**